## **Downloading eBooks to a Mac or PC Desktop or Laptop Computer using the MARINet Overdrive Collections**

**Sausalito residents** have access to the MARINet OverDrive collection, featuring over 8000 ebooks and audiobooks that are compatible with Mac and PC computers and laptops. The books are hosted on the Overdrive platform. **Follow the steps below to download a title.** If you have any trouble at any step of the way, please call the Reference Desk at 289‐4121 or City Librarian Abbot Chambers at 289‐4123.

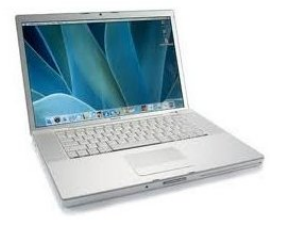

Using your computer's web browser, go to the MARINet OverDrive page at *overdrive.marinet.info*

Now log into your account by clicking the "**Sign In**" link in the gray bar at the top of the page. Select Sausalito from the Select Library pull‐down menu. Enter your library card barcode number and PIN and click the **Sign In** button. If you don't remember your PIN, please call the library (289‐4121) during open hours to reset your PIN.

Now that you are logged in, the next step is to browse the collection of ebooks. Note that the collection also contains a collection of MP3 audiobooks. Overdrive audiobooks are not yet supported for Kindle.

The simplest way to browse the collection of ebook titles is to use the navigation menu in the brown bar near the top of the screen to view either fiction or nonfiction ebook titles. Click the **View more…** link to see more categories. You can also choose the **All Fiction** or **All Nonfiction** to see everything available, regardless of category.

If at any time you want to return to the **Home** screen, just click on the MARINet OverDrive logo.

Details on each title will be available if you click on the book cover or the name of the title. If a book is checked out, you may place a hold on it by clicking the **Place a Hold** button and you will be notified via email when it is available.

To see a list of books that are on the shelf for check out now, use the pull down menu labeled "Show me:" to select **Only titles with copies available**.

When you find an available title that you would like to check out, click the green **Borrow** button.

Use the Settings button in the right column to specify your preferred lending period (7, 14, or 21 days for ebooks). Click **Done** when you are finished. Then click **Bookshelf** in the right column.

Now click the green **Download** button below the book you want to check out and select **EPUB ebook** as the format. Click **Confirm and Download**. Note that some titles may not be available in EPUB format.

If you have not previously installed the **Adobe Digital Editions** software, click on the "**Click here to download the software needed…**" link. Now click the **Get Adobe Digital Editions** button. Follow the prompts to download and install the software to your computer. Adobe Digital Editions will launch once it has loaded. Use the set‐up assistant to enter your Adobe ID if you already have one. If you don't have an Adobe ID, click on the link to "**get an Adobe ID online**." Adobe Digital Editions also requires a recent version of Adobe Flash (Adobe will let you know if you need an update).

Once you have downloaded and installed Adobe Digital Editions you may now return to the web browser window showing your title and click the Download button. Accept the download and confirm that you want to open the book with Adobe Digital Editions. Your book will open once the download is completed.

You may now read the book on your computer using Adobe Digital Editions.

Please call the Sausalito Public Library Reference Desk (289‐4121) or City Librarian Abbot Chambers (289‐4123) if you have any questions, comments, or suggestions.

*Thank you!*